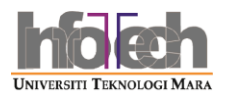

## **Manual Sistem eMaklumat Jabatan (SBPA)**

1. Login ke Portal I-Staf dan ke menu eProses & Sistem Sokongan

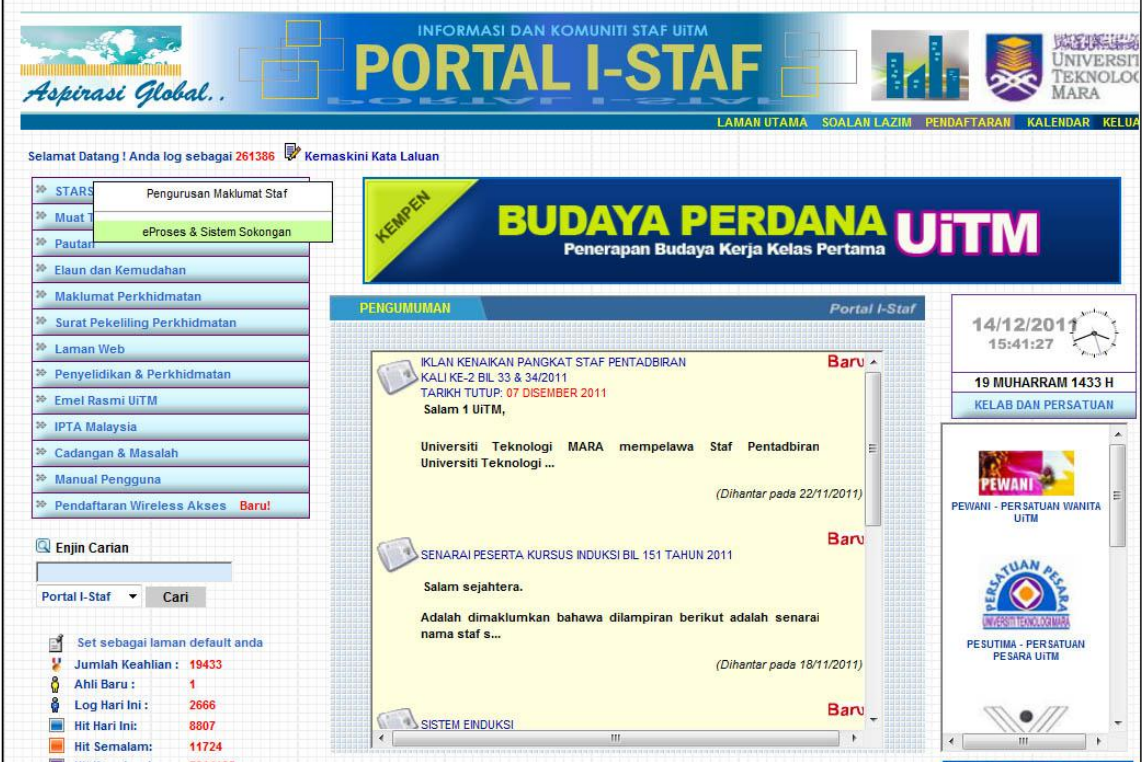

2. Pilih menu eMaklumat Jabatan

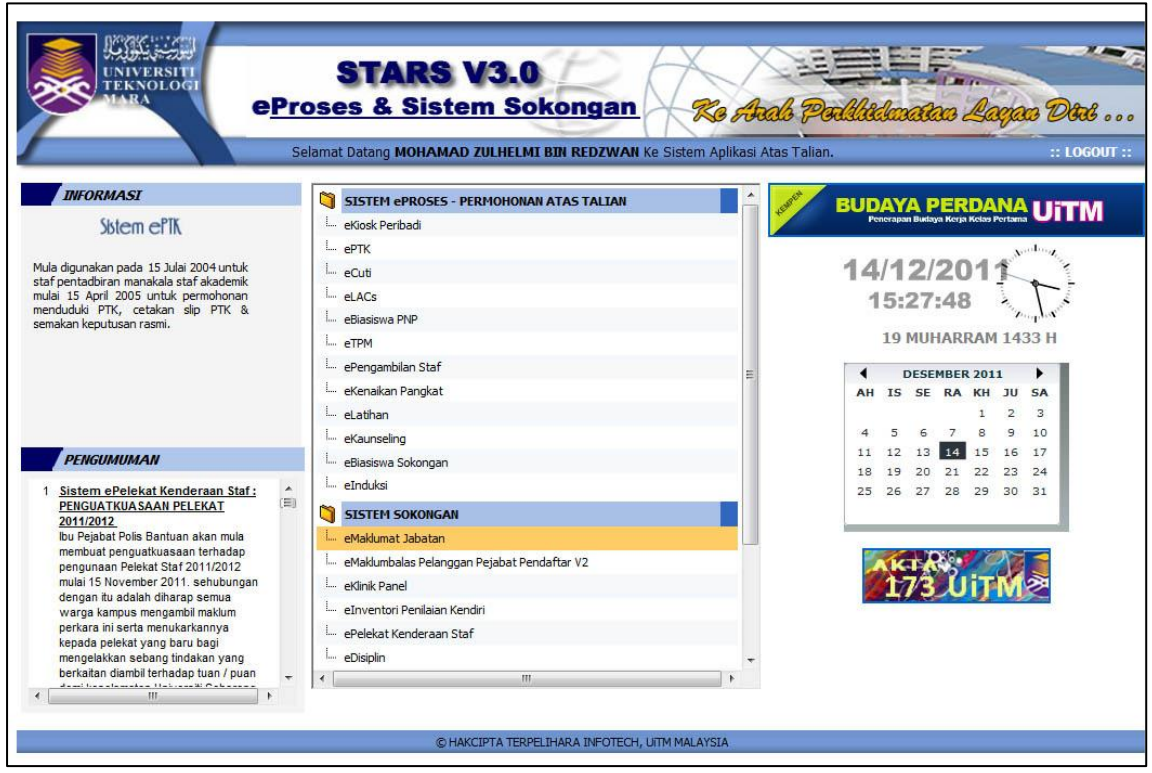

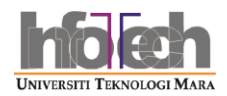

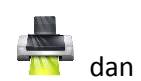

3. Pilih menu Cetak Senarai Nama di bawah menu Opsyen SBPA dan tekan butang dan dan cetak senarai nama staf di jabatan anda dalam format PDF

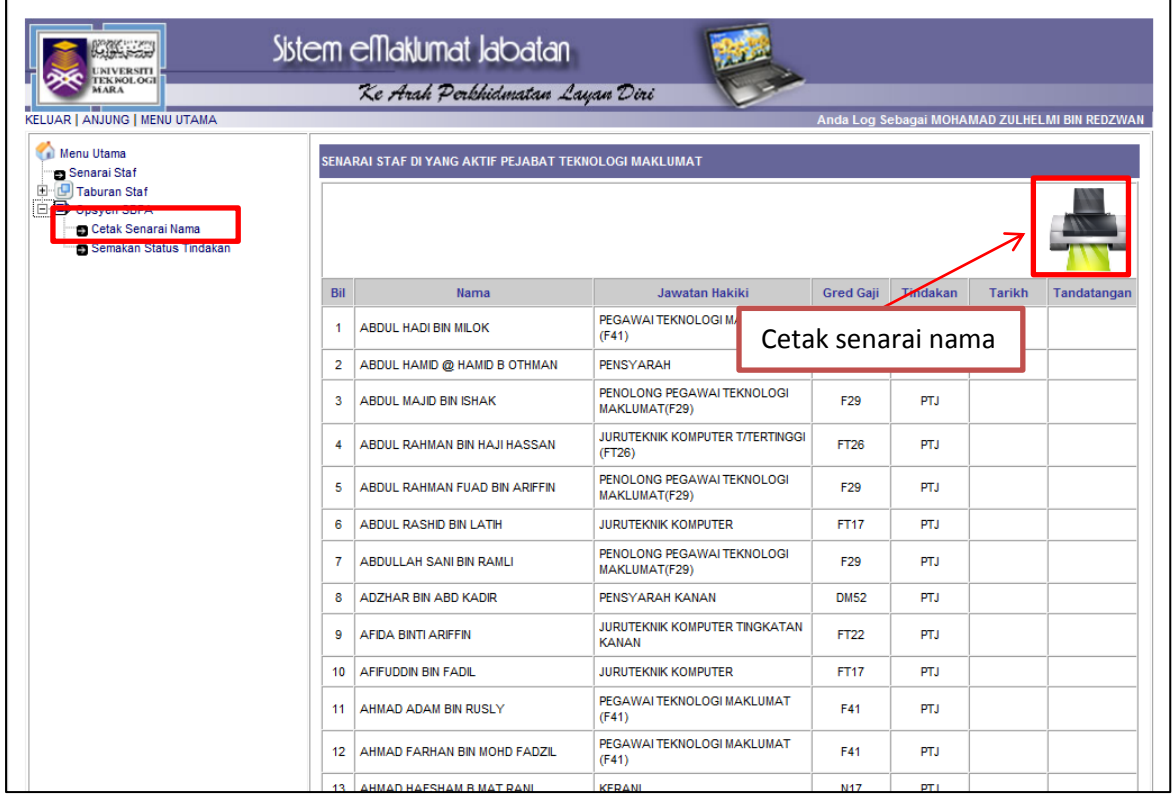

4. Pilih menu Semakan Status Tindakan untuk melihat status tindakan SBPA dalam jabatan anda.

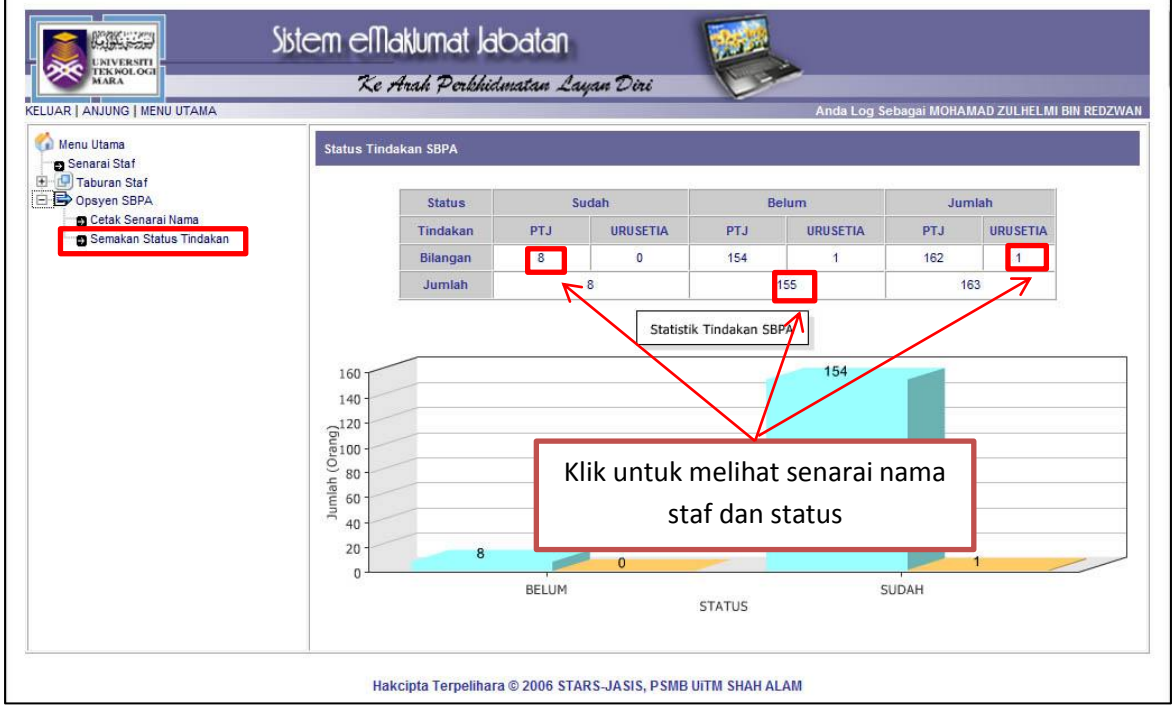

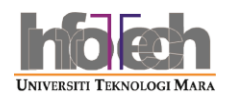

5. Klik pada bilangan/jumlah untuk melihat dengan lebih terperinci senarai staf dan status tindakan SBPA

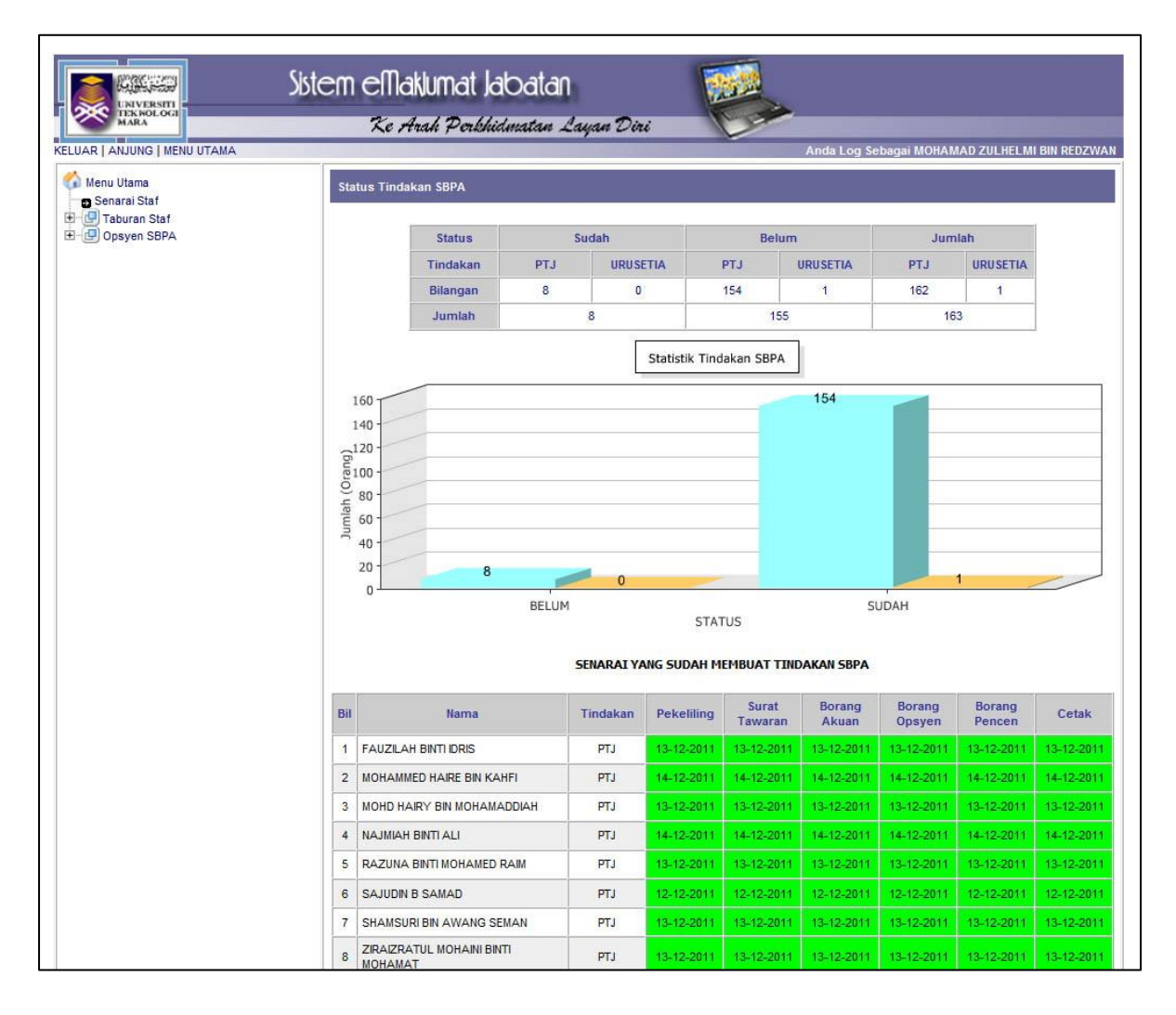